# **Video Visits via iPhone or iPad**

Your email invitation and the Pexip app enable you to join a videoconference using your iOS device (e.g., iPad or iPhone) and a mobile broadband or Wi-Fi connection. Your email invitation contains a *link,* which is your key to gaining special access to the videoconference. It is a unique and secure link. The videoconference organizer might also give you a PIN for additional security, as only those with the PIN can join the conference.

To help ensure your privacy and security, be sure to understand the risks and follow the best practices described in [Video Visit Privacy and Security](https://dropbox.otn.ca/pcvc-help/otn-evisitv-guest-privacy.pdf) ...

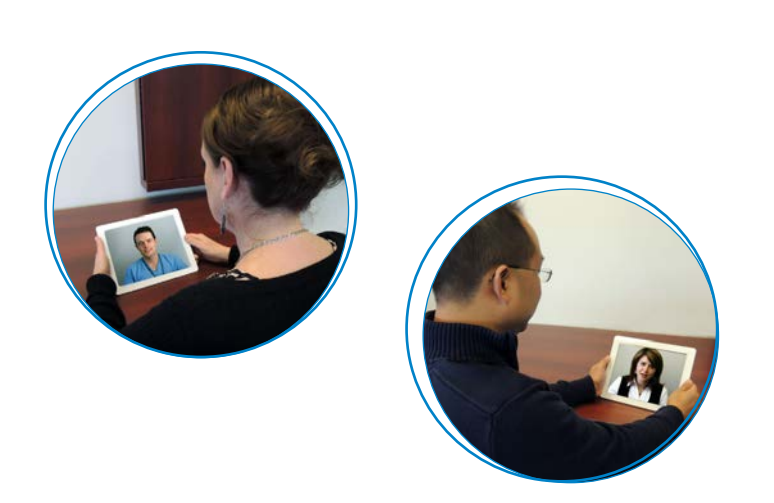

### Table of Contents

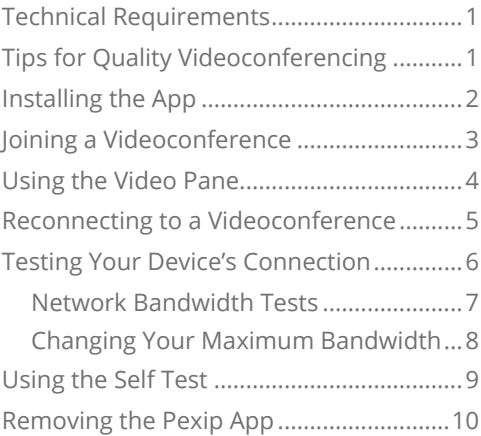

### **Technical Requirements**

![](_page_0_Picture_200.jpeg)

# **Tips for Quality Videoconferencing**

- Use your **front-facing camera** and center yourself in the video. If you have a stand for your device, use it. The camera should broadcast you straight on, so that you appear to be making direct eye contact.
- Make sure there is **enough light**. More light equals better details. If your area looks a little dark, either turn on more lights or set up a lamp that can add some light. Avoid sitting in front of a window.
- Close all programs on your device except those necessary for your videoconference, to free-up its resources.

![](_page_0_Picture_12.jpeg)

![](_page_0_Picture_13.jpeg)

![](_page_0_Picture_14.jpeg)

### <span id="page-1-0"></span>**Installing the App**

Your email invitation contains the link you need to install the Pexip app, which is available free from the Apple App store.

**1.** Open your email invitation and tap the **iPhone/iPad** link.

An "*Open in App Store*" popup appears.

**2.** Tap **Open**.

An App Store "Pexip Infinity Connect" screen appears.

**3.** Tap the **Get** button to download/install the app and follow the on-screen prompts. For example, **Install**.

Follow the on-screen prompts to allow access to Calendar, Camera, and Microphone, as well as input your Name.

#### **When you are ready to join the video visit, you do not need to open the app**.

Your email invitation has a Start eVisit link.

![](_page_1_Picture_11.jpeg)

Sample Pexip app install and setup screens

![](_page_1_Picture_129.jpeg)

![](_page_1_Picture_14.jpeg)

# <span id="page-2-1"></span><span id="page-2-0"></span>**Joining a Videoconference**

Your email invitation contains the link you need to join the videoconference. The person who sent you the invitation email might also supply you with a Personal Identification Number (PIN), for privacy and security reasons. When you log in, you also need to provide your name.

- **Note:** These steps describe a first-time experience. If you have previously joined a videoconference, permission and Name pop-ups will not appear.
- **1.** Open your email invitation and tap the **Start eVisit** link (it might appear as a button or as a text link).

A **Welcome to eVisit** screen appears.

**2.** Tap Open my eVisit event

An "*Open this page in Infinity Connect*" popup appears.

**3.** Tap **Open**.

A **Pexip** screen appears, followed by a couple of permission pop-ups.

**4.** Tap **OK** to permit access to your camera and calendar.

A Pexip app "*You're invited to*" video screen appears with your self-view and three options.

- **5.** If you are not using a headset, make sure you tap the  $\bigcap$  headset icon to switch to the  $\bigcap$  speaker icon.
- **6.** Type your name in the **Name** field.
- **7.** Tap the **Video C** option.

If no PIN is required, skip to step #8. If a PIN is required, a **PIN** dialog box appears.

- **8.** Type the **PIN** given to you by the videoconference organizer and then tap Join
- **9.** When connected, a video window appears.
	- If you are the first participant to enter the conference, you will see a "*Waiting for the host...*" image in the large panel and your self-view at the top right.
	- After the host joins, you will be connected and see both them and your self-view.
	- For a description of the video window and its controls, see [Using the Video Pane on page 4](#page-3-1).

#### **10.**To end the conference:

- i. Tap anywhere in the video image to view the control bar and then tap the **End Call** icon (!).
- ii. Click **Disconnect** in the confirmation pop-up.
- iii. Tap your device's Home button to exit the app.
- **Note**: If you start your videoconference but remain in the "waiting room" (that is, the *Waiting for the host...* screen continues to appear), it could be because the host has locked the conference. Contact the host to ask if they could unlock the event.

![](_page_2_Picture_26.jpeg)

![](_page_2_Picture_27.jpeg)

# <span id="page-3-1"></span><span id="page-3-0"></span>**Using the Video Pane**

The video pane contains several tools to help you control your video session. Specifically a control bar and a participants panel.

#### **Video Control Bar**

When you are in a call, a self-hiding **Control Bar** appears below the video image. The Video Control Bar remains visible for only a couple of seconds and then it hides.

- **1.** To view the **Control Bar** when it's hidden, tap once anywhere in the main part of the screen.
- **2.** To hide or view your self-view, tap the self-view picture-in-picture.
- **3.** Tap an icon to toggle through its functions as listed below.

![](_page_3_Picture_281.jpeg)

#### **Participants Panel**

After the host joins a videoconference, the Participants Panel lists everyone involved. This panel is also where you can change the peripherals in use.

To view or hide the Participants Panel on an **iPad**, tap the show/hide arrow **D** on the left side of the video image. On an **iPhone**, the participants panel is available only when the device is in a vertical orientation and is always in view.

![](_page_3_Picture_282.jpeg)

![](_page_3_Picture_13.jpeg)

![](_page_3_Picture_14.jpeg)

**Video on an iPad**

![](_page_3_Figure_16.jpeg)

### <span id="page-4-0"></span>**Reconnecting to a Videoconference**

If you get disconnected from the videoconference, you can reconnect and join the videoconference without needing to provide your name again or give permission for the app to use the camera and microphone.

- **Note**: These steps are similar to when you originally joined the videoconference, except the permissions and Name pop-ups do not appear.
- **1.** Return to your email invitation and tap the Start eVisit link.

A **Welcome to eVisit** screen appears.

**2.** Tap Open my eVisit event

An "*Open this page in Infinity Connect*" popup appears.

**3.** Tap **Open**.

A **Pexip** screen appears, followed by a "*You're invited to*" video screen with your self-view and three options.

**4.** Tap the **Video C** option.

If no PIN is required, skip to step #6. If a PIN is required, a **PIN** dialog box appears.

- **5.** Type the **PIN** given to you by the videoconference organizer and then tap Join
- **6.** When connected, a video image appears and if the other participants are still connected, you will see both them and your self-view.

![](_page_4_Picture_14.jpeg)

**Note**: If you try reconnecting but remain in the "waiting room" (that is, the *Waiting for the host...* screen continues to appear), it could be because the host has locked the conference. Contact the host and ask them to unlock the event.

## <span id="page-5-1"></span><span id="page-5-0"></span>**Testing Your Device's Connection**

Your email invitation contains a link that enables you to test your device and its internet connection.

This test will help you determine the quality of your internet connection and how well it will work for videoconferencing. It measures various components including latency, jitter and speed.

**1.** Open your email invitation and click the "*test your device*" link.

An "*Welcome to eVisit. For a successful video visit...*" screen appears.

#### **2.** Tap under **Good internet connection**.

The test begins and a progress indicator appears.

**3.** Review the test results.

• 

- A successful test appears with a green check mark  $(\vee)$
- If a problem was found, an orange exclamation  $\bigcap$ or a red  $X(x)$  appears.

If the test resulted with a warning, one or more of the test components failed or had marginal results.

- Try the test a few more times to see if the conditions are constant or if it was a temporary problem.
- • Contact your Internet Service Provider or network support staff to investigate improving the quality of your network connection.
- Use a third-party bandwidth testing app to verify that your network bandwidth meets the minimum requirements (5 Mbps download speed; 0.77 upload speed) . For example, [speedsmart.net](https://speedsmart.net/) , [fast.com](https://fast.com/) . or [speedtest.net](http://www.speedtest.net/) .
- For information about various bandwidth tests, see [Network Bandwidth Tests on page 7](#page-6-1).
- Try [lowering the maximum bandwidth](#page-7-1) used by the videoconference.

![](_page_5_Picture_210.jpeg)

**Success Warning Failure**

<span id="page-6-1"></span><span id="page-6-0"></span>![](_page_6_Picture_259.jpeg)

![](_page_6_Picture_260.jpeg)

![](_page_6_Figure_3.jpeg)

**Sample test results**

<sup>\*</sup> Definition from [simple.wikipedia.org](https://simple.wikipedia.org/wiki/Network_port)

### <span id="page-7-1"></span><span id="page-7-0"></span>**Changing Your Maximum Bandwidth**

![](_page_7_Picture_2.jpeg)

#### **Changing the bandwidth affects** *future* **calls (not the call you're in).**

Bandwidth is a measure of the quality and strength of your network connection, which can affect the audio and/or video within your videoconference.

For example, if the videoconference is trying to use more bandwidth than your connection allows, it can cause the video to appear blurred, freeze, or break up. Or it can cause the sound to be choppy or to fade out.

To improve the perceived quality of your videoconference, you can lower the maximum bandwidth used by the videoconference *for future calls*.

**1.** If you are in a video call, Disconnect. If you are not in a video call, open the Pexip Infinity Connect app.

A **Pexip** preview screen appears.

**2.** In the **Pexip** screen, click the **More**: icon under the video preview, at the top right.

A settings panel appears.

**3.** Tap the **Il Bandwidth** link.

A **Select bandwidth** panel appears with four options appears - **Low**, **Medium**, **High**, and **Maximum**.

- **4.** Select the value lower than the currently highlighted value. For example, if "Medium" is highlighted, select "Low".
- **5.** To return to the Settings panel, tap  $\leftarrow$  at the top-left of the panel.
- **6.** To close the Settings panel, tap  $\leftarrow$  at the top-left of the panel.

The Pexip app changes its maximum bandwidth usage to match your selected level.

The next time you participate in a videoconference, the new settings will take effect.

![](_page_7_Picture_18.jpeg)

Self-view before joining videoconference

![](_page_7_Picture_20.jpeg)

# <span id="page-8-0"></span>**Using the Self Test**

The "*Welcome to eVisit. For a successful video visit...*" screen also contains a link that lets you see how the videoconference will work.

Use this test to check your on-screen image.

**1.** Open your email invitation and click the "*test your device*" link.

A "*Welcome to eVisit. For a successful video visit...*" screen appears.

2. Tap **TEST** under **Self Test**.

The test connects you to a videoconference where you are the only participant.

The steps are the same as described in Joining a [Videoconference on page 3](#page-2-1).

Your self-view appears in a small picture-in-picture image at the top right of the video pane.

- **3.** Check your self-view for both the quality of the video signal and your video image. For example:
	- • Ensure that your video **image** is:
		- Centered with your head and shoulders in the frame.
		- Not too zoomed-in or zoomed-out.
		- Well lit lighting should be bright and even.
	- • Ensure that the video **signal** is clear and smooth (that is, not jittery or pixilated).
- **4.** To end the self test:
	- i. Tap anywhere in the video pane to view the control bar and then tap the **End Call** icon  $\bigcup$ .
	- ii. Click **Disconnect** in the confirmation pop-up.

![](_page_8_Picture_19.jpeg)

### <span id="page-9-0"></span>**Removing the Pexip App**

You un-install the Pexip app the same way you remove any other app from your iPad or iPhone.

- **1.** Go to the iPhone or iPad Home screen. (Press the Home button below the screen, or touch all five fingers to the screen and pinch them inwards.)
- **2.** Find the Pexip app icon  $\boxed{11}$  and press and hold it for a few seconds.

It (and all the other icons of removable apps) will start to jiggle and a small  $\star$  appears at the top left corner of each removable app.

**3.** Tap the  $(x)$  on the Pexip app icon.

A confirmation dialog box appears.

- **4.** To confirm that you want to delete the app, tap **Delete**.
- **5.** After you have deleted the app, to go back to the normal state (without jiggling icons), press the Home button.

![](_page_9_Picture_10.jpeg)